## **WattBox IP Power Conditioner Setup**

- 1. [Networking](https://undefined/s/topic/0TO38000000qAGfGAM/networking)
- 2. [Power Management](https://undefined/s/topic/0TO38000000MTtPGAW/power-management)

### **Following these steps helps you get the best value from and leverage the power of their WattBox power conditioner.**

### **Jul 18, 2022•Knowledge**

Quick Action

#### **Follow these steps to get the most out of a WattBox IP Power Conditioner:**

- 1. Claim the WattBox on OvrC.
- 2. Name the WattBox and Add Device Notes.
- 3. Label the Outlets and Set Sequencing.
- 4. Configure Self-Healing Auto-Reboot.
- 5. Configure Scheduled Reboot.

**Note:** The instructions are the same for 120V and 240V WattBoxes.

#### **Related articles:**

Summary

**O**Briefly describe the article. The summary is used in search results to help users find relevant articles. You can improve the accuracy of search results by including phrases that your customers use to describe this issue or topic.

Following these steps helps you get the best value from and leverage the power of their WattBox power conditioner.

Article Body

## **Claim the Device**

1. From your home page, click the customer's entry and click the **Devices** tab, then click the **Add Device** button.

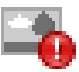

This image is not available because:

- You don't have the privileges to see it, OR
- It has been removed from the system

2. In the dialog that pops up, enter the device's MAC address and service tag number.

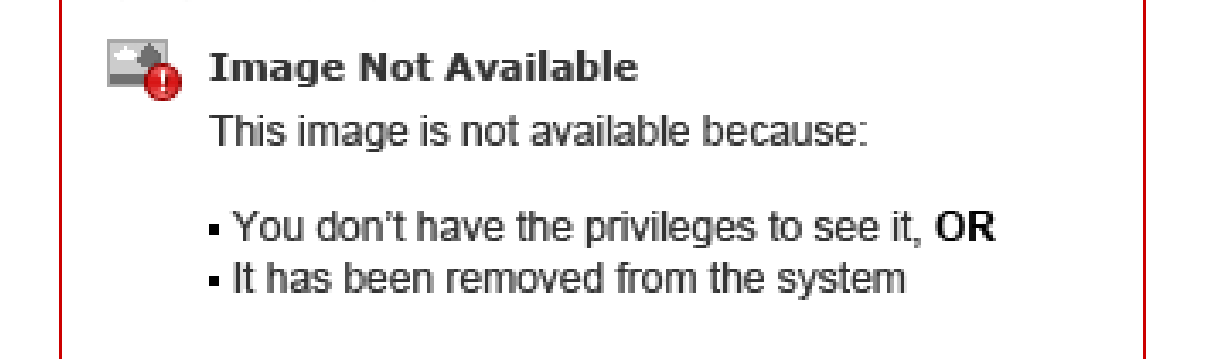

#### **Don't Panic!**

The error message shown below may pop up.

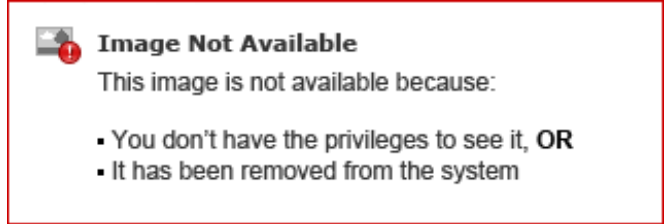

- First, double-check the data to ensure that you entered the MAC address and ST number properly.
- Second, check that the device is powered and has an internet connection. OvrC cannot find devices it cannot communicate with.
- If the device is powered and the data was entered correctly, this message does not mean that the device is faulty. Rather, it means the device has already been claimed on another customer account, or it is in your company's inventory, or possibly on another dealer's account.

### **Name the WattBox**

Once the device is claimed, OvrC asks you to name it. For easiest troubleshooting, include location and purpose, so whoever is assigned to troubleshoot the system at a later date can understand what it does

This image is not available because:

- You don't have the privileges to see it, OR
- It has been removed from the system

## **Claim Additional Devices (optional)**

If you are using **OvrC Pro**, it scans your network and automatically adds any additional devices that it finds (unless they've already been claimed).

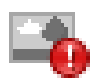

## **Image Not Available**

This image is not available because:

- You don't have the privileges to see it, OR
- It has been removed from the system

If you are not using OvrC Pro, then you must add all additional devices repeating the steps above and entering their MAC address and ST number.

## **Device Details**

With the device claimed you can gather more details about the device by clicking the drop-down arrow to the right of the **Device Details** header.

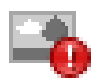

## **Image Not Available**

This image is not available because:

- You don't have the privileges to see it, OR
- It has been removed from the system

**Device Details** shows you IP information and identification information. Including whether the WattBox is

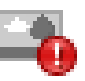

This image is not available because:

- You don't have the privileges to see it, OR
- It has been removed from the system

### **Label the Outlets and Set Sequencing**

1. Navigate to the **Configure** tab, then click on **Outlet Options**.

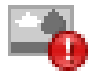

## **Image Not Available**

This image is not available because:

- You don't have the privileges to see it, OR
- It has been removed from the system
- 2. Enter a name for each outlet, and add an appropriate **Power On Delay** for each device that needs to have something else fully booted before it starts booting up. For example, your power on delays should make the modem boot first, then the router (after  $\sim 30$ s) and then the switches (after  $\sim 30$ s).

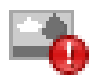

#### **Image Not Available**

This image is not available because:

- You don't have the privileges to see it, OR
- It has been removed from the system

**TIP:** It's a good idea to set the **Outlet Mode to Network Device (Reset Only)** for any networking devices. This will keep anyone from accidentally powering off a router, switch, or access point.

#### **Configure Self-Healing Auto-Reboot:**

1. From the Configure tab, turn Auto-Reboot on, then click Outlet Reboot Settings.

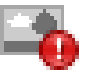

This image is not available because:

- You don't have the privileges to see it, OR
- It has been removed from the system
- 2. Determine which device that you want to auto-reboot. Use the drop-down lists to select how many pings need to fail, and which IP addresses the device should ping. Repeat this for every device you want to auto-reboot.

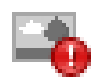

## **Image Not Available**

This image is not available because:

- You don't have the privileges to see it, OR
- It has been removed from the system

**NOTE:** Google, Yahoo, and Amazon are included as a ping by default. Add other IP addresses as needed under **Host Settings**.

## **Configure Scheduled Reboot**

1. Click on the **Schedule** tab, then click the **Add New Schedule** button.

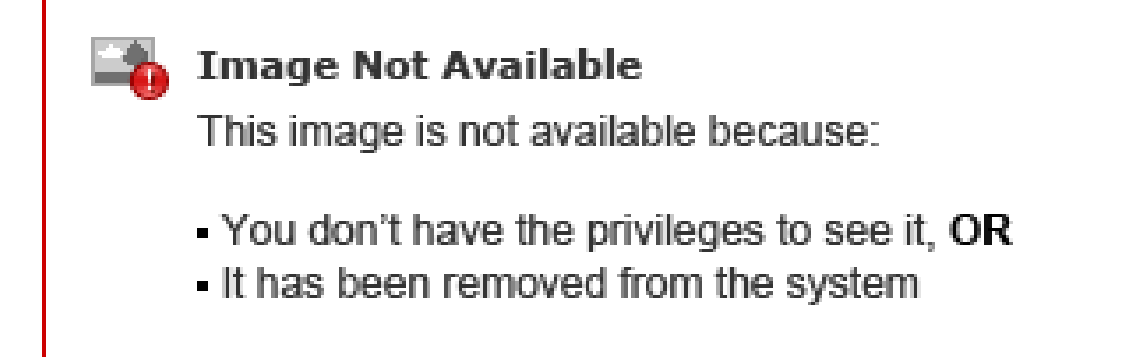

- 2. In the dialog that pops up, select a scheduled event a name, and select which outlets are affected.
- 3. Scroll down, and choose what action the WattBox performs, how often, and when. For single events, you select a date and time.

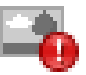

This image is not available because:

- You don't have the privileges to see it, OR
- It has been removed from the system
- 4. For repeated events, you choose a day (or days) of the week, and at what time the event occurs. In this example, a Network Reboot has been set up to reboot the modem, router, and PoE switch every Sunday at 3:30 AM.

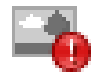

### **Image Not Available**

This image is not available because:

- You don't have the privileges to see it, OR
- It has been removed from the system

Article Body (Extended)

Legacy Article

Created Date

7/18/2022 12:46 PM

Title

WattBox IP Power Conditioner Setup

Last Modified Date

7/18/2022 10:00 PM

Article Number

000004911

URL Name

WattBox-Initial-Setup

[OvrC](https://undefined/s/topic/0TO1T000000UXiAWAW/ovrc)[Remote Access](https://undefined/s/topic/0TO1T000000UXiiWAG/remote-access)[WattBox](https://undefined/s/topic/0TO1T000000UiHAWA0/wattbox)[Power Management](https://undefined/s/topic/0TO38000000MTtPGAW/power-management)

# **Was this article helpful ?**

0

0

Tell us how it could be more helpful.

## **Related Articles**

 $\int_{\gamma}^{\gamma} \frac{d\theta}{\omega}$ 

[Files\(0\)](https://undefined/s/relatedlist/ka01T0000005k1oQAA/AttachedContentDocuments)

[Show actions for this object](javascript:void(0);) **1**Drop Files